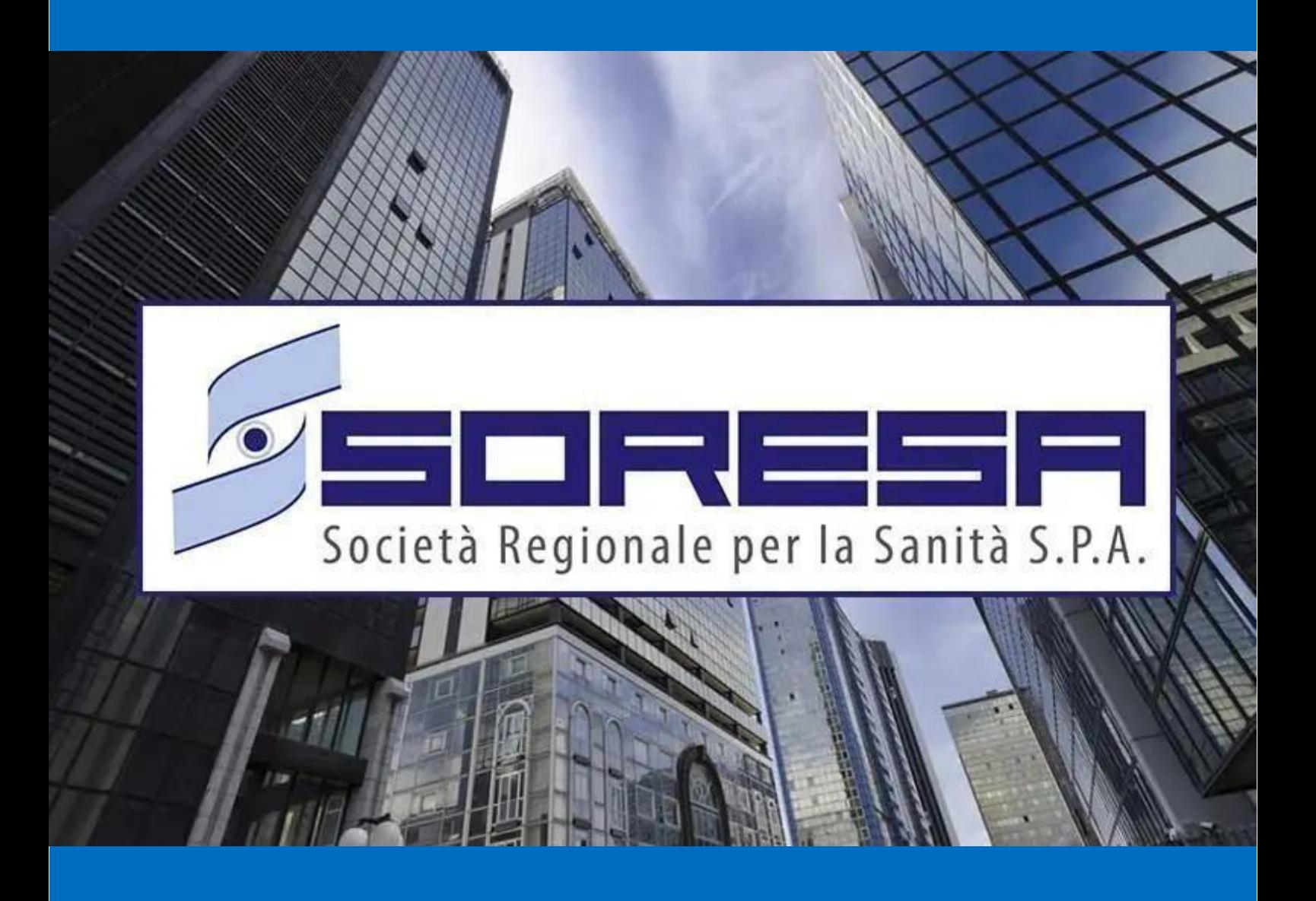

# SISTEMA INFORMATIVO APPALTI PUBBLICI IN SANITA' – SIAPS

**Interoperabilità: vademecum per gli utenti PA**

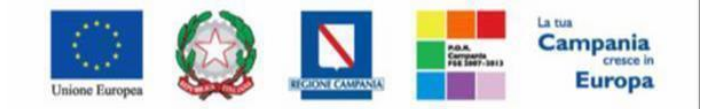

SO.RE.SA. S.p.A.<br>"Progettazione, realizzazione e manutenzione del Sistema Informativo Appalti Pubblici Sanità (SIAPS)"

## **Sommario**

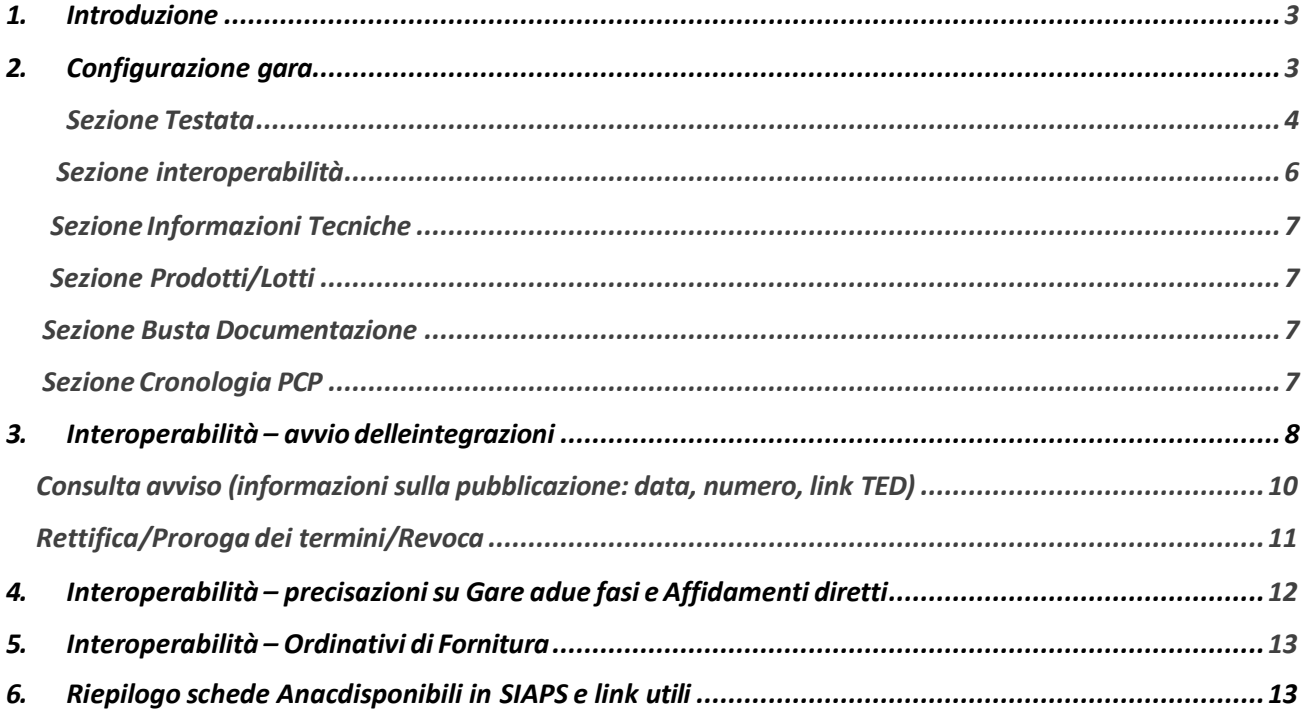

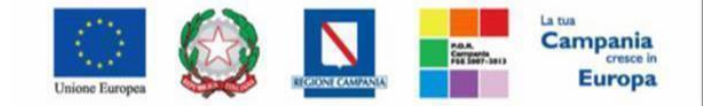

"Progettazione, realizzazione e manutenzione del Sistema Informativo Appalti Pubblici Sanità (SIAPS)"

#### *Introduzione*

<span id="page-2-0"></span>Dal 1° gennaio 2024 non sono più disponibili i servizi web di SIMOG per la richiesta ed il perfezionamento dei CIG. Ad eccezione delle ipotesi indicate all'interno del Comunicato di Anac di intesa con il MIT del 19 dicembre 2023, l'unica modalità per richiedere nuovi CIG ed effettuare le successive comunicazioni relative al ciclo di vita dello stesso è per il tramite di una piattaforma di eprocurement certificata. Pertanto, in questo documento, al fine di garantire il buon esito dell'integrazione con la banca dati nazionale dei contratti pubblici (PCP) di ANAC, si evidenziano le principali novità introdotte per ciascuna sezione di cui si compone il documento di configurazione gara e la cronologia di azioni da seguire per l'avvio delle integrazioni.

**N.B**: Con il rilascio delle nuove funzionalità, al fine di inviare correttamente i dati delle nuove procedure alla PCP attraverso i servizi di interoperabilità esposti da ANAC, **si suggerisce di non creare procedure per copia di procedure indette prima dell'aggiornamento.** Inoltre, si suggerisce di delegare i punti istruttori alla compilazione di ciascuna sezione di cui si compone il documento di configurazione gara ma non all'avvio delle integrazioni attraverso la funzionalità "Gestione PCP" e quindi selezionando la richiesta "Conferma Appalto" e "Pubblica Avviso". Il punto istruttore potrà assegnare la procedura al RUP per l'ottenimento dei CIG e la trasmissione al TED del relativo e-form.

Sulsistema SIAPS, infatti, è abilitato ad effettuare le chiamate ai servizi della PCP) solo l'utente registrato sull'anagrafica di ANAC con il ruolo di RUP. Affinché la richiesta vada a buon fine il RUP dovrà aver eseguito l'accesso utilizzando almeno una volta SPID di livello 2 o 3, per poter procedere in modalità interoperabile con i nuovi sistemi di ANAC.

#### *Configurazione gara*

<span id="page-2-1"></span>Nel wizard di creazione di una procedura, al fine di determinare correttamente la scheda ANAC che verrà trasmessa in interoperabilità, è richiesta obbligatoriamente la compilazione dei campi **"Tipo gara"** (obbligatorio) e "**Regime Alleggerito"** (obbligatorioe **Affidamento in house** (facoltativo e visualizzato solo se *Tipo Gara = "Affidamento Diretto"*).

Inoltre, i campi **"Regime Alleggerito"** e "**Affidamento in house** " sono presenti anche nella sezione Testata e sono editabili.

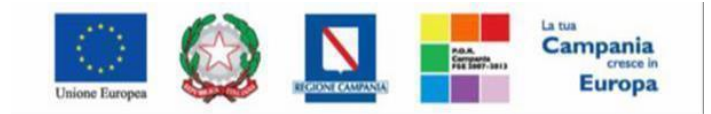

"Progettazione, realizzazione e manutenzione del Sistema Informativo Appalti Pubblici Sanità (SIAPS)"

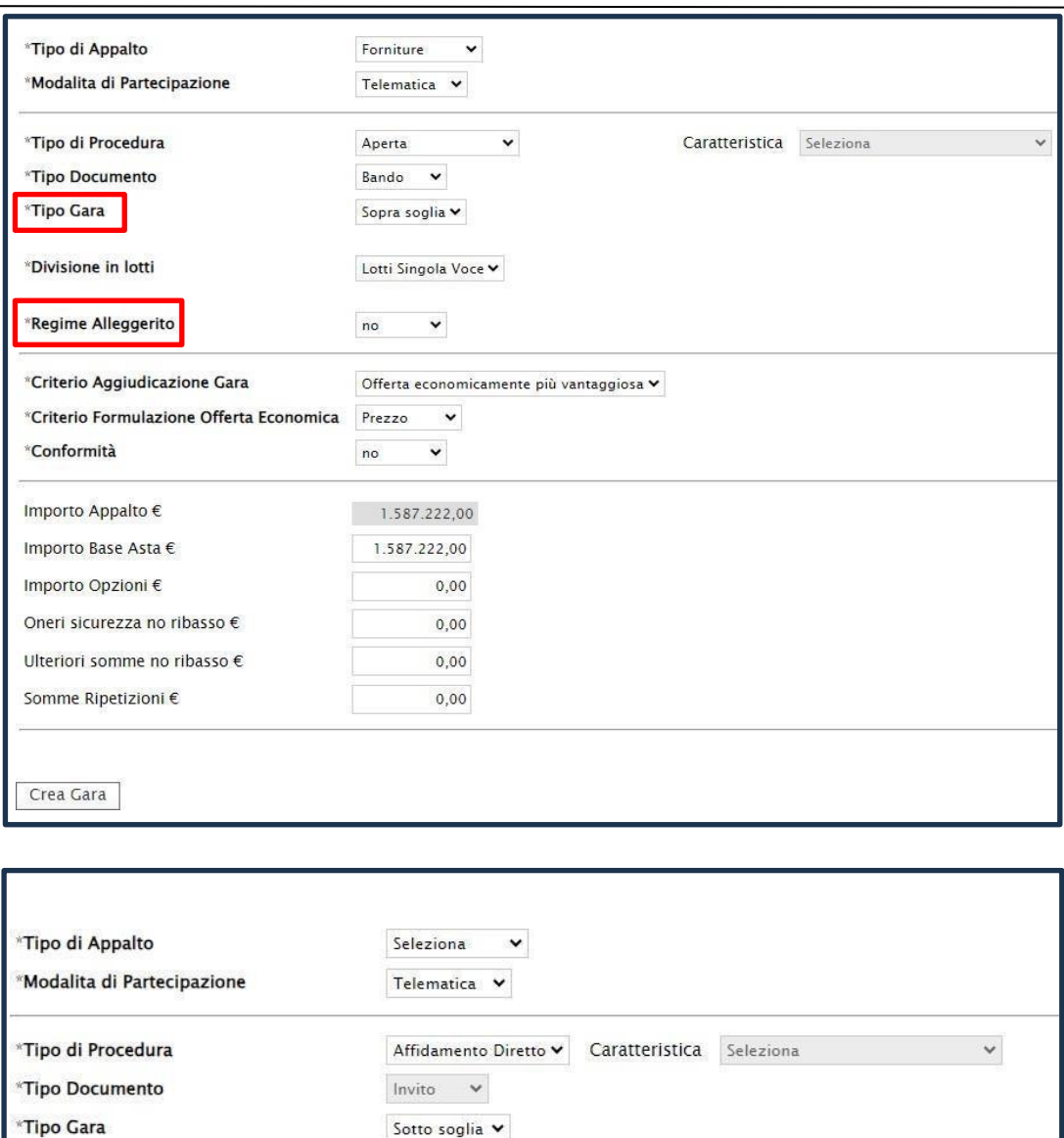

#### *Sezione Testata*

Affidamento in house

Ora è possibile indicare, oltre a quanto già disponibile (Importo a base d'asta, oneri sicurezza no ribasso e Importo opzioni) anche i seguenti nuovi valori:

• Ulteriori somme non soggette a ribasso

no

 $\check{ }$ 

• Somme previste per Ripetizioni

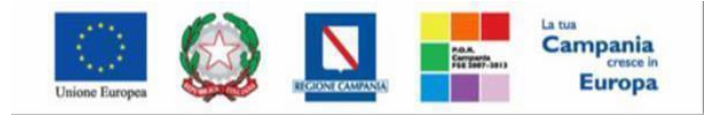

"Progettazione, realizzazione e manutenzione del Sistema Informativo Appalti Pubblici Sanità (SIAPS)"

Non sarà più possibile inserire manualmente il CIG ed inoltre sarà obbligatoria la compilazione della sezione Informazioni PNRR/PNC. In particolare, il campo **APPALTO PNR** sarà spuntato di default e sarà necessario selezionare "**SI"** ed inserire la motivazione oppure **NO** nell'apposito campo

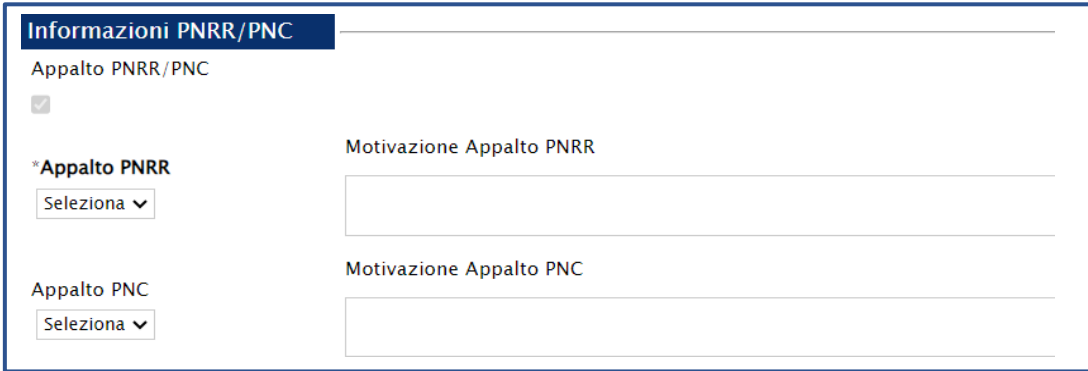

**N.B:** Nel caso si selezioni **"SI"** nel campo **Appalto PNRR:**

- l'informazione **Quota >=30%** pari opportunità viene richiesta come obbligatoria quando il campo **Appalto PNRR/PNC** viene impostato su "**SI**";

- l'informazione **Quota% occupazione femminile** viene richiesta come obbligatoria quando il campo **Quota >=30% pari opportunità** viene impostato su *"Si quota inferiore"* e deve corrispondere ad un valore *maggiore di "0"* e *minore di "30";*

- l'informazione **Quota % occupazione giovanile** viene richiesta come obbligatoria quando il

campo**Quota >=30% pari opportunità** viene impostato su *"Si quota inferiore"* e deve corrispondere ad un valore *maggiore di "0"* e *minore di "30";*

- l'informazione **Motivo deroga** viene richiesta come obbligatoria quando il campo **Quota >=30% pari opportunità** viene impostato su *"no"* oppure *"Si quota inferiore";*

- le informazioni **Presenza di misure premiali** e **Misure premiali** vengono richieste come obbligatoria quando il campo **Appalto PNRR/PNC** viene impostato su **"SI";** Inoltre, sarà necessario compilare obbligatoriamente il campo **CUP qualora si sia selezionato "SI" nel campo Appalto PNRR.**

Per tutte le tipologie di procedure è obbligatorio inserire un valore all'interno del campo **CATEGORIE MERCEOLOGICHE**

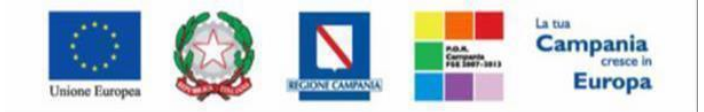

"Progettazione, realizzazione e manutenzione del Sistema Informativo Appalti Pubblici Sanità (SIAPS)"

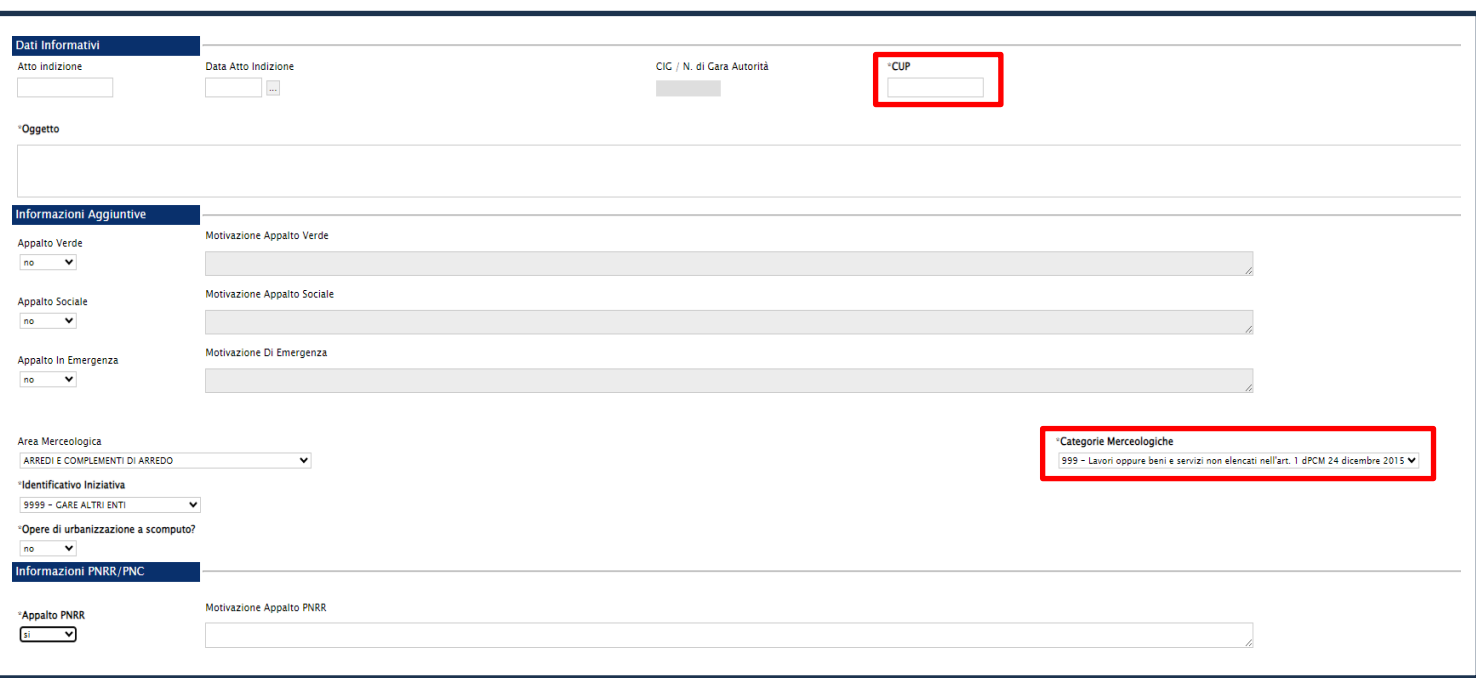

#### <span id="page-5-0"></span>*Sezione Interoperabilità*

Nella nuova sezione Interoperabilità vengono richieste una serie di informazioni – non desumibili da altri parametri già presenti in altre sezioni della piattaforma – richieste per l'interoperabilità con PCP o dal TED per le gare ad evidenza pubblica sopra la soglia comunitaria. La sezione contiene anche il campo IdAppalto, che sarà popolato a seguito dell'avvenuta prima interazione con esito positivo con la PCP.

**N.B.** è stato rinominato il campo "Iniziative non soddisfacenti" in "**Iniziative Soggetti Aggregatori non soddisfacenti"** con evidenza del seguente messaggio sul tooltip: *"Nessuna delle iniziative disponibili presso i soggetti aggregatori di riferimento ha caratteristiche in grado di soddisfare i fabbisogni di questa stazione appaltante?"*

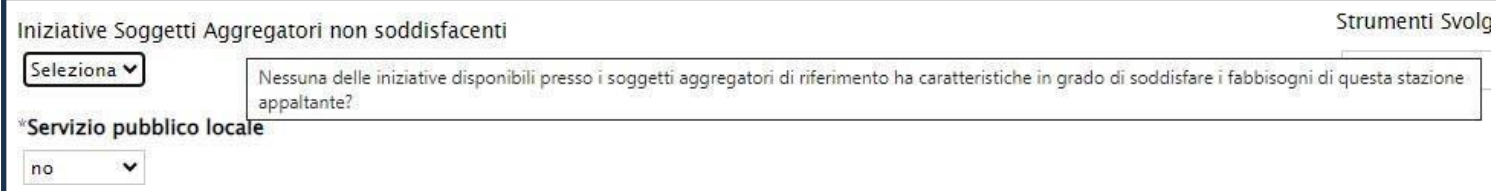

È stata inserita l'informazione **"Sitratta di un accordo quadro?"** per la corretta gestione delle procedure che generano un accordo quadro.

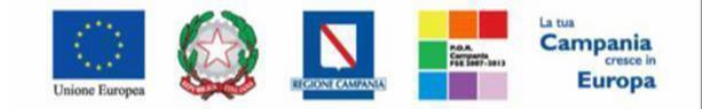

"Progettazione, realizzazione e manutenzione del Sistema Informativo Appalti Pubblici Sanità (SIAPS)"

<span id="page-6-0"></span>*Sezione informazioni tecniche*

Nella sezione Informazioni Tecniche diventano obbligatori i campi **Luogo Istat** e **Codice identificativo corrispondente al sistema di codifica CPV**.

#### <span id="page-6-1"></span>*Sezione prodotti/lotti*

Nella sezione Prodotti (o nella sezione Lotti per le gare multi-lotto), una volta definito il modello di gara, la tabella **Elenco Prodotti** riporterà non solo gli attributi previsti dal modello selezionato, ma anche una serie di parametri richiesti dalla PCP. Alcuni di questi parametri sono da imputare ex novo, altri vengono importati dalle sezioni Testata o Interoperabilità, ma possono essere modificati e personalizzati lotto per lotto.

#### <span id="page-6-2"></span>*Sezione busta documentazione*

Nella sezione Busta Documentazione (ad eccezione degli Affidamenti diretti) non è più possibile disattivare il **DGUE strutturato**, dal momento che l'ottenimento dei CIG è subordinato sempre all'invio del modulo DGUE.

#### *Sezione cronologa pcp*

La nuova sezione Cronologia PCP traccia tutte le chiamate effettuate verso PCP, con relativi dettagli su operazione richiesta, stato, data e ora richiesta, data esecuzione, eventuali messaggi di errore e scheda di riferimento. Per ciascuna chiamata è possibile scaricare il file JSON trasmesso o quello relativo alla response ottenuta

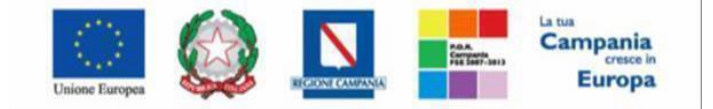

"Progettazione, realizzazione e manutenzione del Sistema Informativo Appalti Pubblici Sanità (SIAPS)"

#### *Interoperabilità – avvio delle integrazioni*

Al RUP o al Punto istruttore viene richiesto di compilare tutte le sezioni del documento di configurazione gara. Solo dopo che tutte le sezioni sono state compilate secondo le nuove regole di compilazione e validazione, il RUP potrà invocare la prima chiamata a PCP, attraverso lo specifico comando **Gestione PCP**, presente nella toolbar, e selezionando la richiesta di **Conferma Appalto**. Tale richiesta, così come tutte le successive, sarà consultabile in **Cronologia PCP**.

#### Si ricorda che solo l'utente RUP è abilitato ad effettuare le chiamate ai servizi della PCP.

A seguito della prima chiamata, in caso di esito positivo, la piattaforma effettuerà una serie di altre ulteriori chiamate, alcune delle quali asincrone, fino all'ottenimento dei CIG. Le chiamate asincrone prevedono dei tempi di attesa non quantificabili a priori.

All'esito positivo delle chiamate effettuate, nella sezione Testata (per gare mono lotto) o nella sezione Lotti (per gare multi-lotto), saranno automaticamente imputati e resi disponibili i codici CIG assegnati da PCP.

L'invio della richiesta di **Conferma Appalto** comporta che i parametri di gara non potranno più essere modificati. Rimarranno modificabili le sole sezioni Atti per il caricamento dei documenti di gara e Riferimenti.

In caso di errori nella compilazione, si dovrà attivare il comando **Cancella Appalto**, che di fatto invalida i CIG ottenuti, effettuare le modifiche sulla piattaforma SIAPS ed infine seguire nuovamente l'iter di richiesta Conferma Appalto.

Per le gare che prevedono la pubblicazione sul TED, una volta ottenuti i CIG è obbligatorio per il RUP, sempre tramite Gestione PCP, richiedere il **Pubblica Avviso**. In assenza di richiesta di pubblicazione dell'avviso non è possibile pubblicare la procedura sulla piattaforma SIAPS.

Inviata la richiesta di pubblicazione, PCP si farà carico di trasmettere al TED il relativo eForm e di tracciare eventuali errori o l'avvenuta pubblicazione sulla GUUE.

**La BDNCP prende in carico le richieste di pubblicazione pervenute entro le ore 18.00, e trasmette gli atti all'Ufficio delle pubblicazioni dell'Unione Europea per la pubblicazione nella GUUE, sul sito TED, il giorno stesso della data di presa in carico.» (art. 3.3 Delibera 263). La necessità di un vincolo orario deriva da ragioni di certezza circa i tempi degli invii.**

**Si evidenzia che è quindi necessario attendere almeno 48 ore dall'avvenuta presa in carico dal TED (AVV\_IN \_PUBB), a seguito di tale termine la procedura sarà pubblicata sul sistema di pubblicità nazionale (PVL), come indicato dall'art.85 comma 1 del codice dei contratti, successivamente il RUP potrà procedere con l'invio della procedura su SIAPS. Per verificare lo stato di pubblicazione dell'avviso è disponibile la funziona «consulta avviso».**

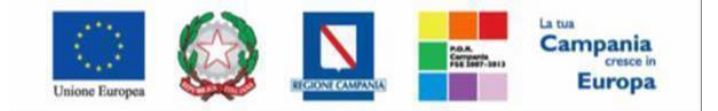

"Progettazione, realizzazione e manutenzione del Sistema Informativo Appalti Pubblici Sanità (SIAPS)"

**A seguito del passaggio dell'avviso da «In pubblicazione» a «Pubblicato», SIAPS recupera automaticamente le informazioni relative alla pubblicità europea (TED) e nazionale (PVL) e le riporta nella sezione 'Informazioni tecniche' della procedura. Tuttavia, per le procedure bandite prima del 2 aprile 2024, l'automatismo non è disponibile, pertanto l'utente deve recuperare tali informazioni attraverso il comando Consulta avviso del menu Gestione PCP della procedura. La funzionalità è disponibile sia per il bando che per l'avviso di aggiudicazione.**

**Si suggerisce inoltre di verificare, prima della trasmissione del dato alla BDNCP, che il collegamento ipertestuale inserito nel bando da pubblicare su PVL sia attivo e che consenta l'accesso diretto alla pagina della Sottosezione Bandi di Gara e Contratti del proprio sito istituzionale dedicata al ciclo di vita del singolo contratto e che in tale pagina sia pubblicata tutta la documentazione di gara o, se necessario, il link alla piattaforma di approvvigionamento digitale dove parte di essa è reperibile.**

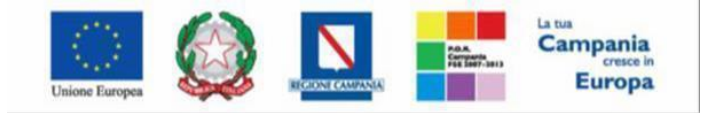

"Progettazione, realizzazione e manutenzione del Sistema Informativo Appalti Pubblici Sanità (SIAPS)"

La pubblicazione sul SIAPS avviene tramite il comando Invio presente nella toolbar. L'invio sarà dunque disponibile a condizione che:

- Sia andato a buon fine il Conferma Appalto;
- Siano stati ottenuti i CIG;
- (perlesole gare che lo prevedono) sia stata inviata consuccesso la richiesta di pubblicazione su TED, tramite Conferma Appalto.

Nell'intestazione del documento di configurazione di qualsiasi procedura, è stato inserito lo **"Stato PCP"** che indica l'evoluzione dell'interoperabilità con la PCP di ANAC. I comandi all'interno del menu della toolbar in alto **"Gestione PCP"** sono resi disponibili secondo il già menzionato stato.

Esempio: il pulsante **"Pubblica Avviso"** si attiva solo se lo **"Stato PCP"** corrisponde a **"CIG recuperati"**. Altresì, il comando all'interno del menu della toolbar in alto **"Invio"** è disponibile solo se lo **"Stato PCP"** corrisponde almeno a **"Avviso in pubblicazione".**

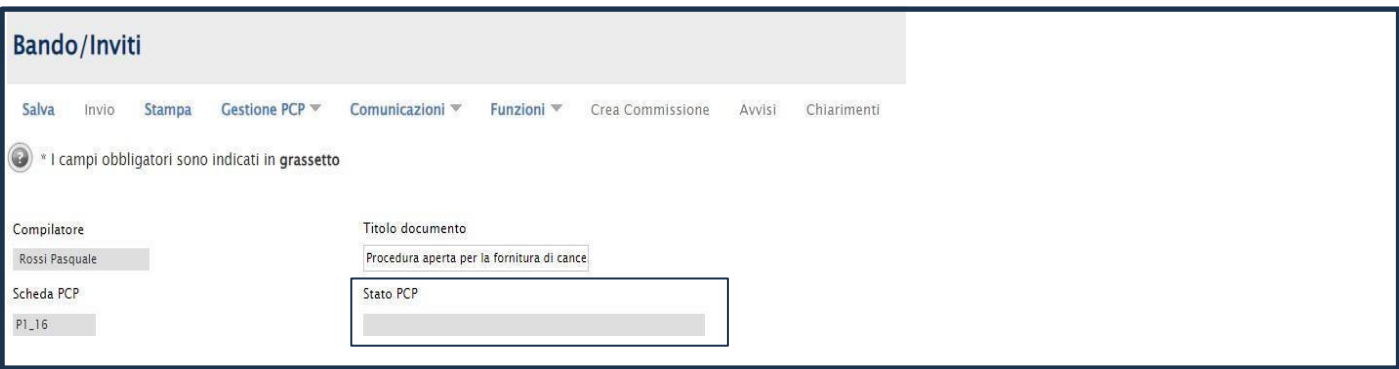

**N.B.** Nel menù **Gestione PCP**, inizialmente risulta essere attivo solo il comando **"Conferma Appalto"**; se l'operazione va a buon fine vengono attivati i comandi **"Cancella Appalto"** e **"Pubblica Avviso"** (ove previsto); successivamente, i comandi verranno opportunamente disattivati a seguito dell'operazione di **"Pubblica Avviso"** eseguita correttamente. Analogamente, il comando **"Recupera CIG"** viene attivato solo nel caso in cui si verifichi un errore per tale operazione per un numero di tentativi pari a 5.

In particolare, a seguito dell'operazione di **"Pubblica Avviso"** eseguita correttamente, lo **"Stato Scheda PCP"** si aggiornerà in *"Avviso in pubblicazione"* e nel menù **Gestione PCP sarà attivo il nuovo comando** *"Esito operazione"* il cui utilizzo consente all'utente di verificare lo stato della pubblicazione dell'avviso.

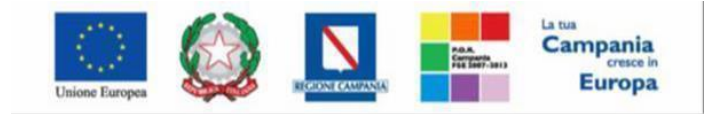

"Progettazione, realizzazione e manutenzione del Sistema Informativo Appalti Pubblici Sanità (SIAPS)"

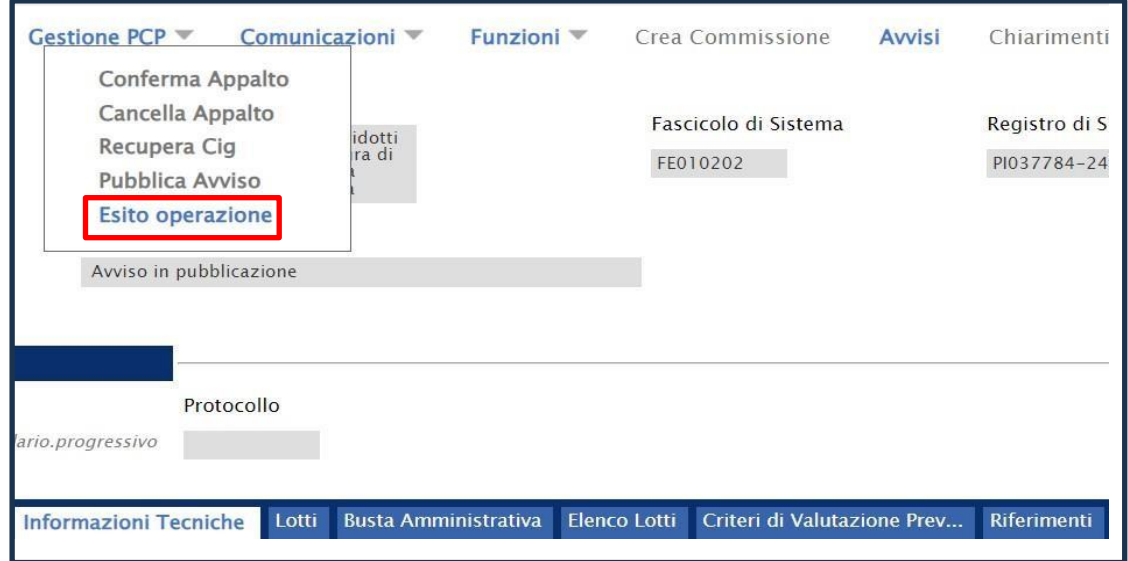

<span id="page-10-0"></span>*Consulta avviso (informazioni sulla pubblicazione: data, numero, link TED)*

In seguito alla pubblicazione di un avviso e quindi quando lo **"Stato Scheda PCP"** si aggiornerà in *"Avviso pubblicato"* è stata introdotta la funzione di **"Consulta Avviso"** il cui utilizzo consente di aggiornare i dati della pubblicazione nella sezione "Informazioni Tecniche" della procedura con l'inserimento dei dati di pubblicazione Avviso sul TED e su PVL, tramite l'acquisizione del link e degli estremi di pubblicazione.

A seguito del **"Consulta Avviso"** correttamente elaborato, a seconda della pubblicazione prevista per la scheda specifica, la tabella delle pubblicazioni presente nella sezione **"Informazioni Tecniche"** verrà aggiornata dunque con le rispettive righe e le corrispondenti informazioni:

• **Pubblicato su "GUUE" (europea) con link diretto o "PVL/ANAC" (nazionale): in particolare per la verifica della pubblicazione nazionale sulla piattaforma "Pubblicità valore legale" di ANAC (PVL) occorre aggiungere l'IDAvvisoPVL recuperato (in corrispondenza della colonna "Numero") nel link https://pubblicitalegale.anticorruzione.it/bandi/**

*Es: https://pubblicitalegale.anticorruzione.it/bandi/bf3753ec-b468-49e9-80bd-c6b86c3a7f82 con l'IDAvvisoPVL bf3753ec-b468-49e9-80bd-c6b86c3a7f82 recuperato e disponibile nella sezione informazioni tecniche*

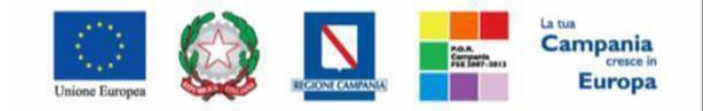

"Progettazione, realizzazione e manutenzione del Sistema Informativo Appalti Pubblici Sanità (SIAPS)"

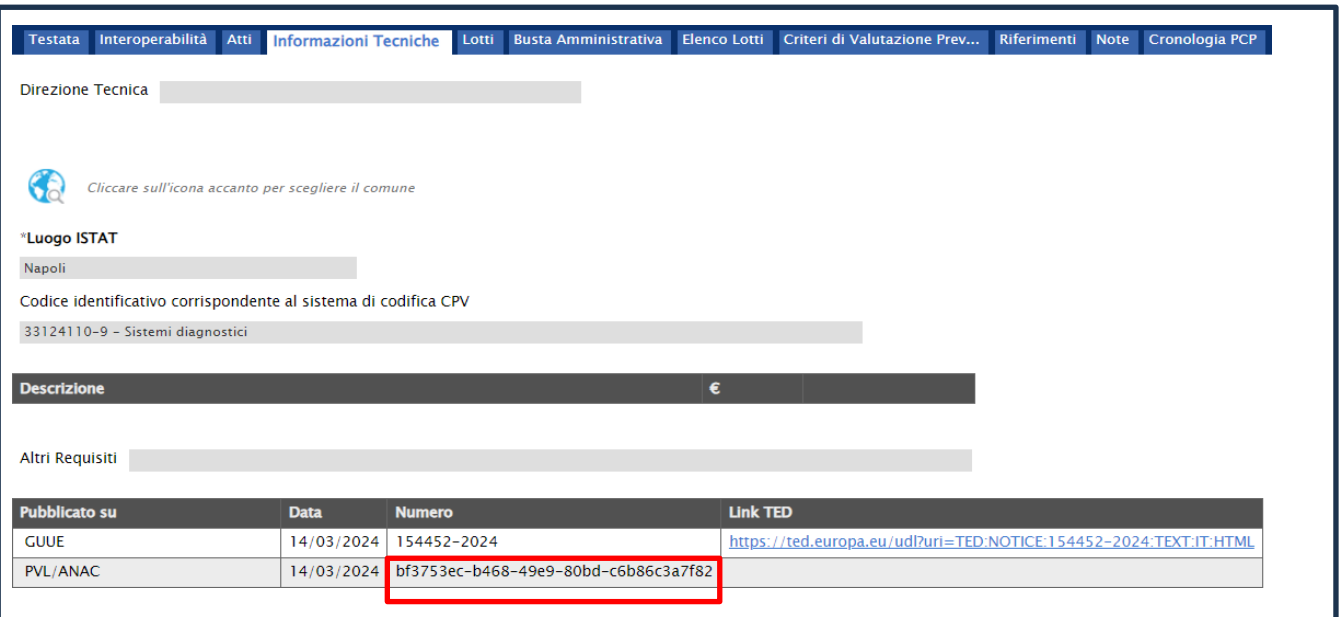

- **Data;**
- **Numero;**

#### • **Link TED (solo nel caso di pubblicazione europea).**

Inoltre, in caso di errore e nel caso di "avviso pubblicato" con sola pubblicazione a livello europeo, il comando **"Consulta Avviso"** nel menù "Gestione PCP" resta attivo al fine di poter rieseguire la verifica di pubblicazione a seguito della correzione dell'errore.

#### *Rettifica / Proroga dei termini e Revoca procedura*

Per la trasmissione in interoperabilità alla PCP della Rettifica e della Proroga dei termini, attivati attraverso le specifiche funzionalità già disponibili in SIAPS, è stata prevista la trasmissione automatica alla Piattaforma Contratti Pubblici di ANAC delle relative schede.

Si suggerisce, dopo aver utilizzato il comando Invia per la rettifica o la proroga, di accedere alla sezione Cronologia PCP per verificare l'esito dell'effettivo inoltro a PCP.

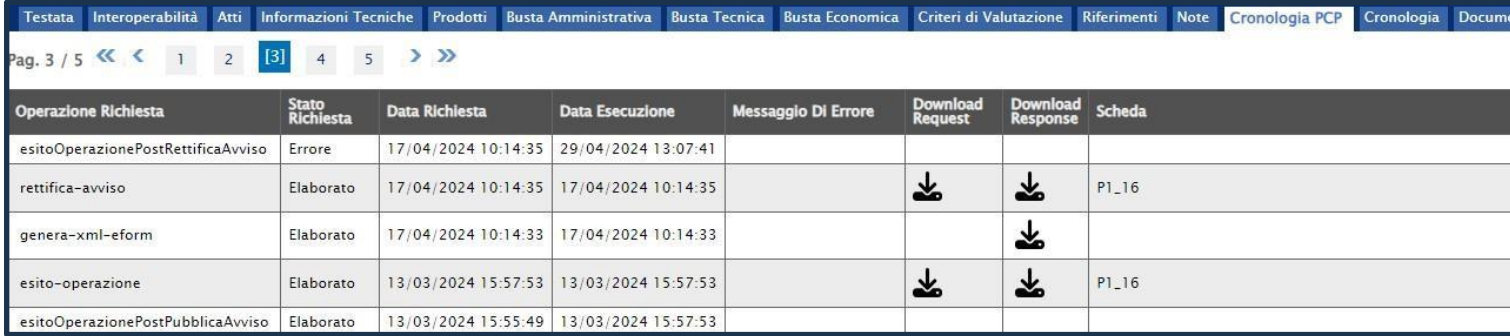

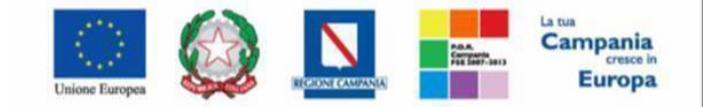

SO.RE.SA. S.p.A. "Progettazione, realizzazione e manutenzione del Sistema Informativo Appalti Pubblici Sanità (SIAPS)"

Per la trasmissione in interoperabilità alla PCP della Revoca di una procedura del tipo P1 16, attivata attraverso la specifica funzionalità già disponibile in SIAPS, è stata prevista la trasmissione automatica alla Piattaforma Contratti Pubblici di ANAC della scheda A1\_29.

## *Interoperabilità – precisazioni su Gare a due fasi e Affidamenti diretti*

Il processo sopra descritto può essere più o meno differente a seconda del tipo di procedura che si sta pubblicando.

Si segnala che per le procedure in due fasi (gara Ristretta o gara Negoziata con Avviso), **la PCP di Anac richiede la trasmissione di tutti i parametri e valori di gara già alla pubblicazione della prima fase di qualifica/manifestazione di interesse. Non è dunque contemplata al momento la possibilità di richiedere il CIG all'avvio della seconda fase ad inviti.**

Mentre per gli Affidamenti diretti, è stato definito un flusso procedurale differente.

Per gli affidamenti diretti, indipendentemente dal loro valore, **la richiesta del CIG avviene a seguito della ricezione dell'offerta, tramite la funzionalità Valutazione gare**. Al termine della valutazione amministrativa dell'offerta e successiva apertura della busta economica, l'utente esegue il comando **Richiedi CIG** disponibile nella sezione Riepilogo finale e attende lo svolgimento automatico delle operazioni di invio delle relative schede **AD3**, **AD5** e **AD2\_25**, fino alla corretta visualizzazione del CIG. Questo comando esegue anche l'operazione di pubblicazione dell'avviso a livello nazionale laddove previsto. Le operazioni svolte da SIAPS sono visualizzate nella sezione **Cronologia PCP**.

Tuttavia, una volta ricevuta risposta dall'OE invitato e completata la relativa Procedura di Aggiudicazione, sarà obbligatorio per i RUP avviare, tramite apposita funzionalità, l'invio del contratto (dal menu di sinistra, Aggiudicazioni in attesa di contratto).

Per l'invio del contratto vengono richiesti ulteriori parametri da definire, quali il Diretto dell'esecuzione, l'importo della garanzia, la data di stipula, la data di scadenza ecc. Con l'Invio del contratto all'OE, la piattaforma fa partire automaticamente le chiamate alla PCP per l'ottenimento del CIG. Tali chiamate sono sempre consultabili nella sezione Cronologia PCP dell'affidamento diretto.

**Laddove il nominativo del DEC non sia visibile tra quelli proposti, è necessario richiedere l'associazione dell'apposito profilo.**

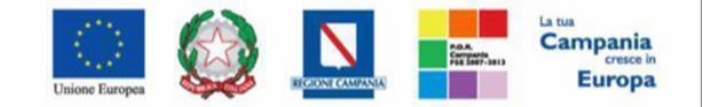

"Progettazione, realizzazione e manutenzione del Sistema Informativo Appalti Pubblici Sanità (SIAPS)"

*5. Interoperabilità – Ordinativi di fornitura*

È resa disponibile la richiesta del CIG, in interoperabilità, per gli ordinativi di fornitura su convenzioni o accordi quadro attraverso l'invio alla PCP di ANAC della **scheda AD4**. Si ricorda che la configurazione dell'ordinativo di fornitura avviene accedendo dal menu di sinistra della pagina web al Gruppo Funzionale Negozio Elettronico. Nel documento di configurazione dell'ordinativo di fornitura sono stati inseriti, in aggiunta a quelli già disponibili in piattaforma, i parametri richiesti dalla PCP per la richiesta del CIG derivato.

## **È necessario assicurare che l'utente identificato su SIAPS come Punto Ordinante (Area Dati Protocollo del documento), che attiva l'interoperabilità con la PCP di ANAC, sia preliminarmente profilato con il ruolo di RUP al Servizio di Registrazione e Profilazione di ANAC.**

Al Punto ordinante viene richiesto di compilare tutte le sezioni del documento di configurazione dell'ordinativo di fornitura. Solo dopo che tutte le informazioni obbligatorie sono state compilate, il Punto ordinante potrà invocare la prima chiamata a PCP, attraverso lo specifico comando **Gestione PCP**, presente nella toolbar, e selezionando la richiesta di **Conferma Appalto**. Tale richiesta, sarà consultabile in **Cronologia PCP**. A seguito della prima chiamata, in caso di esito positivo, la piattaforma effettuerà una serie di altre ulteriori chiamate, alcune delle quali asincrone, fino all'ottenimento dei CIG. Le chiamate asincrone prevedono dei tempi di attesa non quantificabili a priori. All'esito positivo delle chiamate effettuate, nel campo CIG DERIVATO sarà automaticamente imputato e reso disponibile il codice CIG assegnato da PCP.

Se l'operazione va a buon fine verrà attivato il comando "Cancella Appalto" da utilizzare nel caso si necessiti di apportare modifiche all'ordinativo di fornitura.

Il comando "Recupera CIG" viene attivato solo nel caso in cui si verifichi un errore per tale operazione per un numero di tentativi pari a 5.

*6. Riepilogo schede Anac disponibili in SIAPS e Link utili*

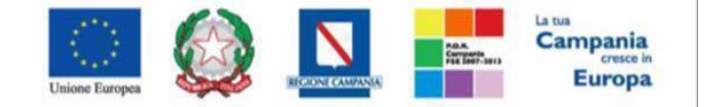

"Progettazione, realizzazione e manutenzione del Sistema Informativo Appalti Pubblici Sanità (SIAPS)"

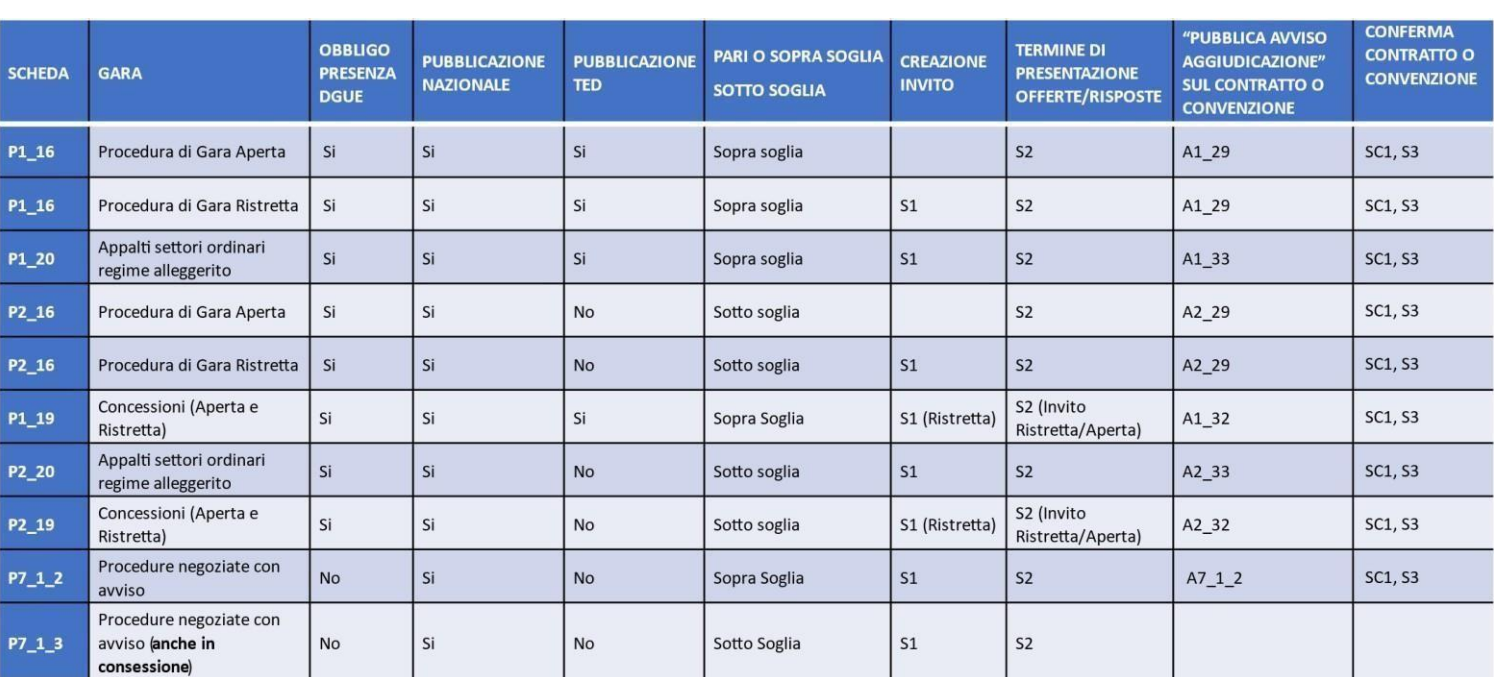

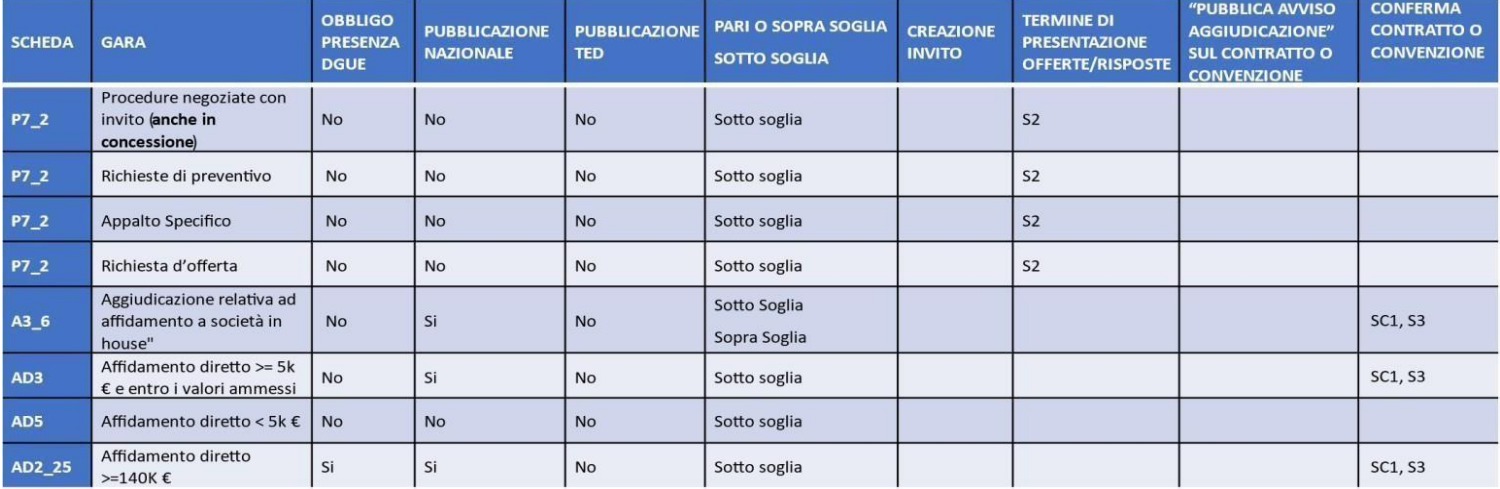

Per le schede P2\_16 e P2\_19, per le quali è prevista la pubblicazione nazionale, l'operazione di "pubblica-avviso" viene eseguita automaticamente dal sistema a seguito dell'operazione automatica di recupero del CIG.

Per le sole schede A3\_6, AD3, AD5 e AD2\_25, nella sezione "Riepilogo Finale" del documento relativo alla procedura di aggiudicazione, è presente il comando "Richiedi CIG" che consente di anticipare le seguenti operazioni: genera-xml-espd, crea-appalto, conferma-appalto, esito-operazione, recupera-cig, pubblica-avviso (ove previsto), esito-operazione.

Per le schede P1\_19 e P2\_19, relative alle Concessioni, nella sezione Prodotti/Lotti sono state aggiunte le quattro informazioni obbligatorie: Finanziamenti o canoni della PA, Entrate derivanti dall'utenza, Introito attivo per la PA e Metodo di calcolo dei proventi. Le informazioni numeriche sono valorizzate di default con "0"

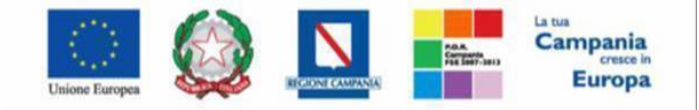

SO.RE.SA. S.p.A.<br>"Progettazione, realizzazione e manutenzione del Sistema Informativo Appalti Pubblici Sanità (SIAPS)"

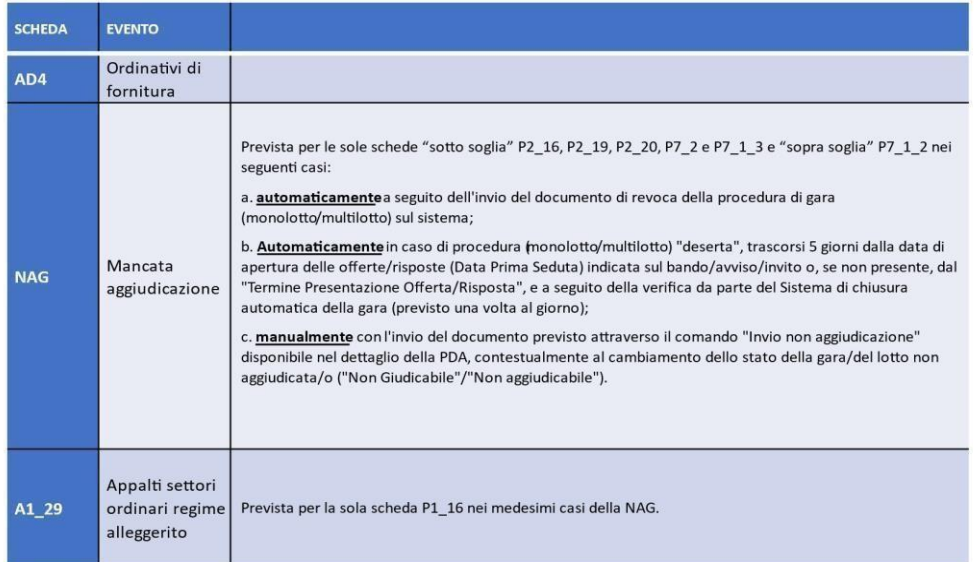

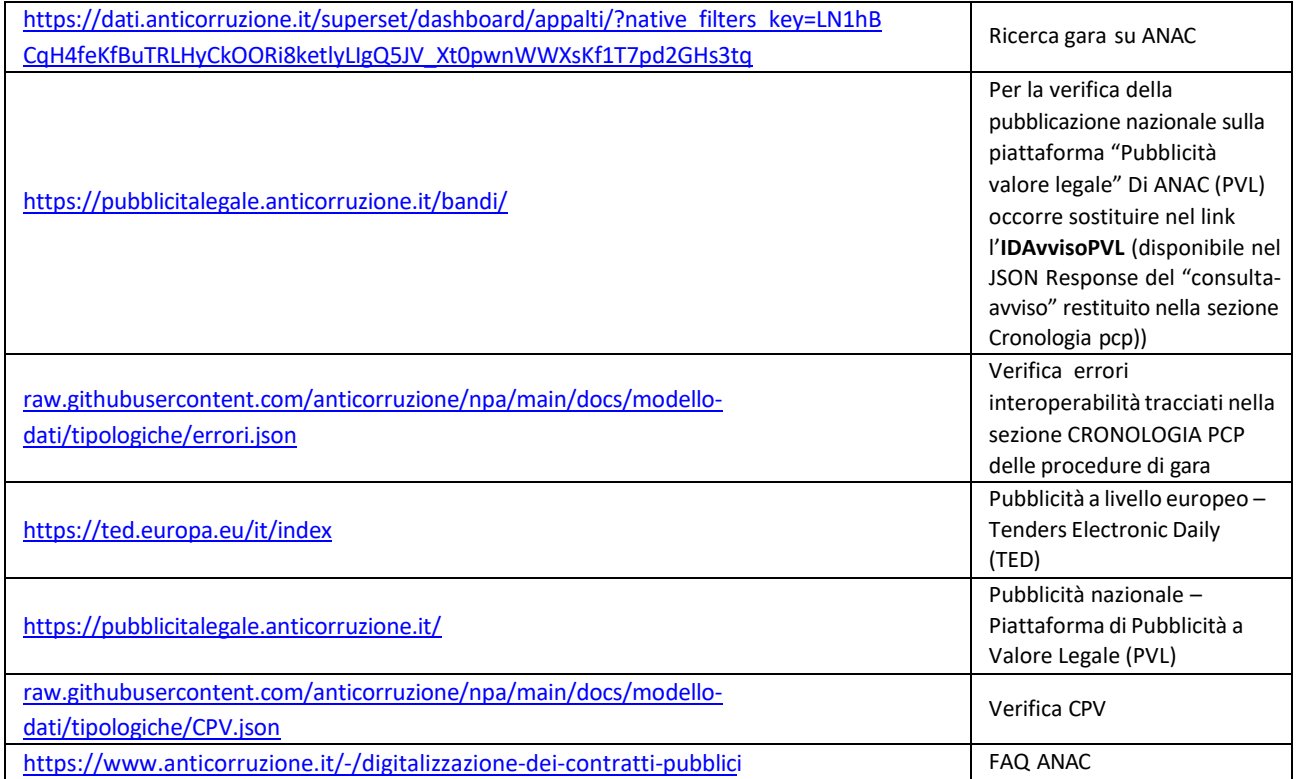

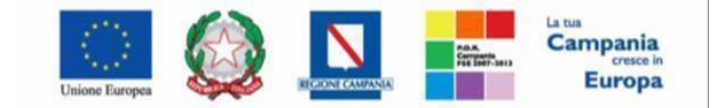

## SO.RE.SA. S.p.A. "Progettazione, realizzazione e manutenzione del Sistema Informativo Appalti Pubblici Sanità (SIAPS)"

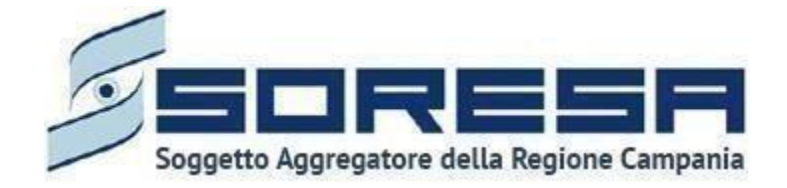

Centro Direzionale Isola, G3, 80143 Napoli NA- Tel. 081 2128174 [www.soresa.ite](http://www.soresa.it/)-mail[:segreteria@soresa.it](mailto:segreteria@soresa.it) - PEC [soresa@pec.soresa.it](mailto:soresa@pec.soresa.it)

> Call Center : numero verde 800078666 datelefonia fissa nazionale numero +39 089 2857876 da telefonia mobile e dall' estero e-mail: [hd-siaps@soresa.it](mailto:hd-siaps@soresa.it)